## **Вход на образовательный портал**

Для входа в Moodle необходимо выполнить следующие действия: 1. Пройти регистрацию, предоставить адрес своей актуальной электронной почты через куратора в деканат.

Если у вас сменились личные данные (группа, курс, фамилия) или вы забыли пароль от своей учетной записи, необходимо обратиться к куратору группы.

2. Зайти на стартовую страницу образовательного портала Moodle через ссылку https://www.moodle.sibgufk.ru/

Если Вы не авторизованы на сайте, то в правом верхнем углу отобразится надпись «Вы не вошли в систему» и ссылка на страницу авторизации («Вход»), куда необходимо нажать для открытия полей ввода личных данных.

3. Ввести имя пользователя (логин) и пароль.

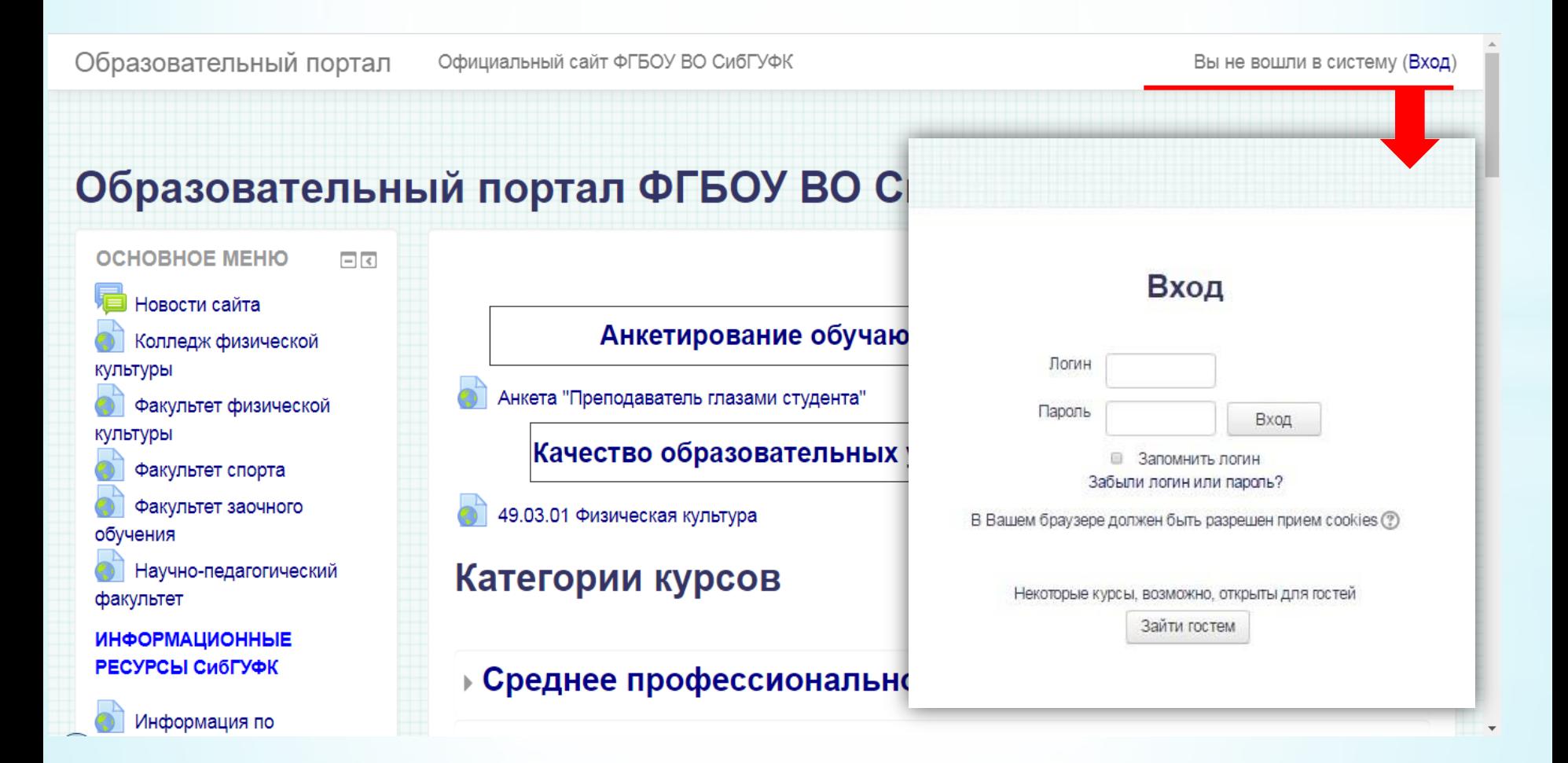

После авторизации открывается главная страница образовательного портала, где в правом верхнем углу отобразятся ваши имя и фамилия. Левее ваших фамилии и имени значки: уведомления( ) и сообщения( ). Когда у вас есть непрочитанные уведомления/сообщения рядом со значком появиться цифра- количество непрочитанных.

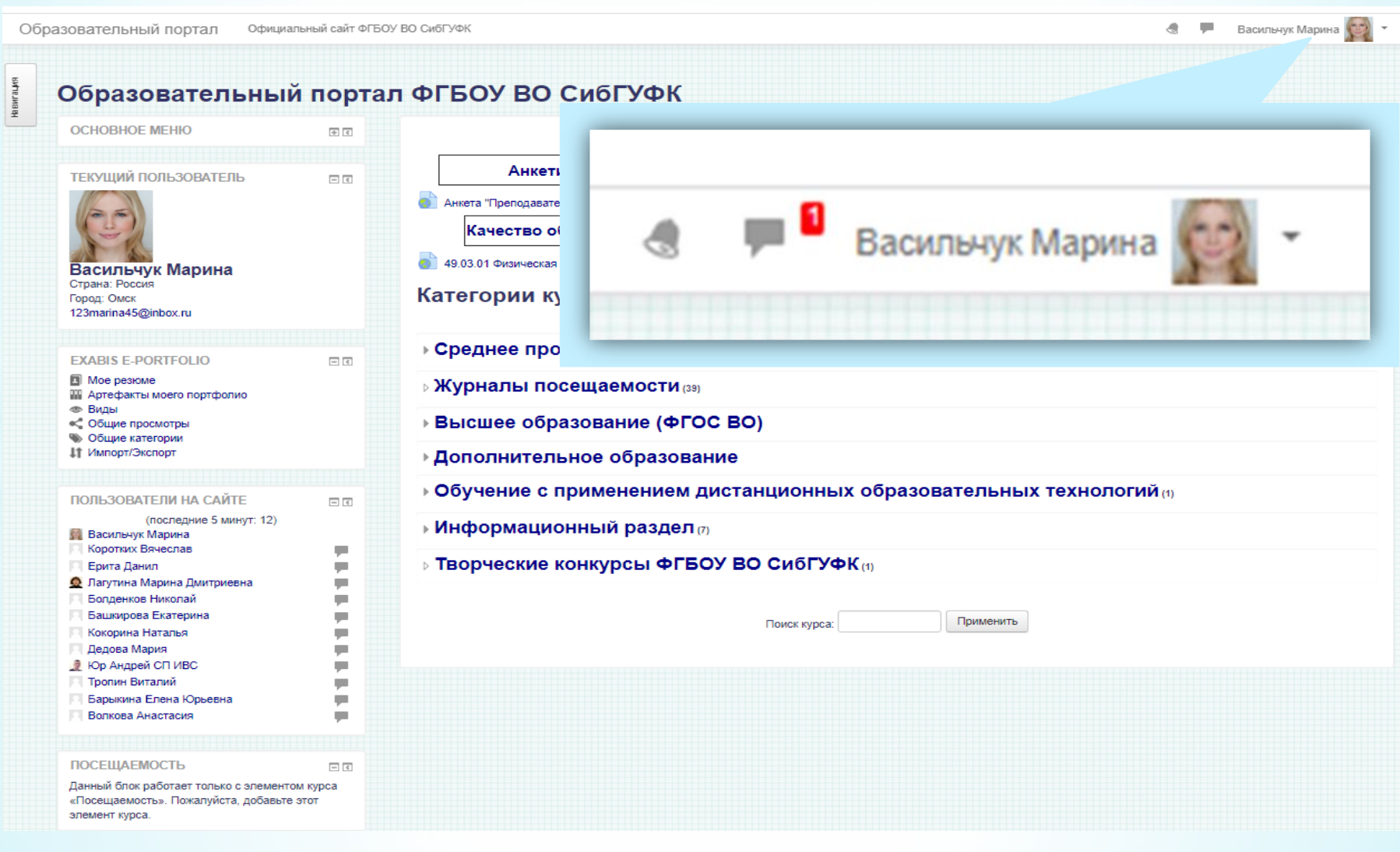

На главной странице образовательного портала, в левой части экрана находится Основное меню с полезными ссылками и другие функциональные блоки. Сворачиваются влево. В центральной части страницы объявления, текущие опросы и анкетирования, внизу – строка поиск курса (дисциплины).

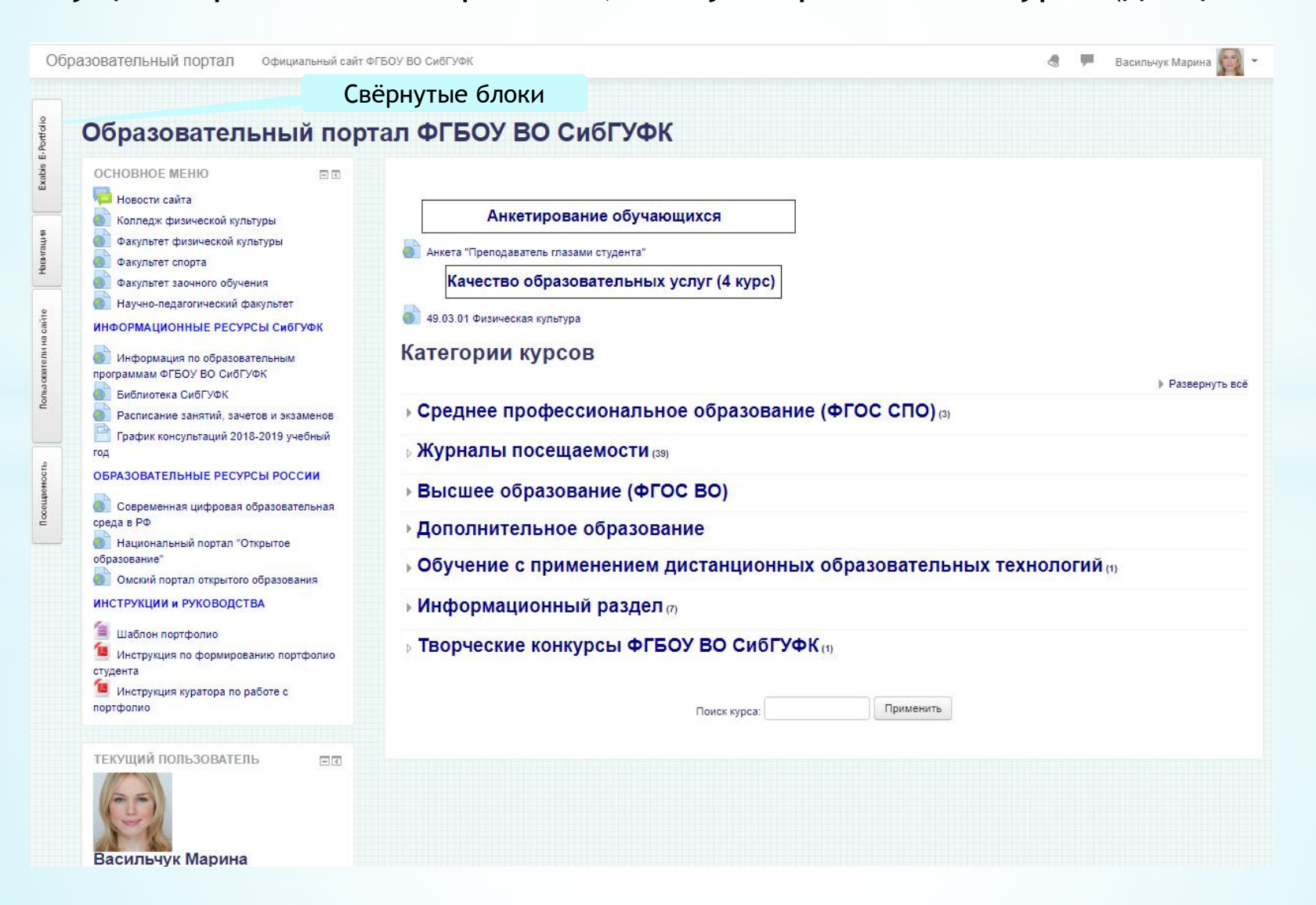